#### أوامر الفقرة

تشبه هذه المجموعة مجموعة الفقرة الموجودة في تبويبة الصفحة الرئيسية إلا أنها تحتوي على خيارات اقل.

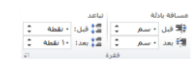

تتحكم هذه الأوامر بالمسافة البادئة أو التباعد الخاص بالفقرة. ويفتح زر الخيار هذا مربع حوار الفقرة الذي يتيح تحكما أفضل بالتباعد بين الفقر ات.

## أوامر الترتيب

تسمح لنا المجموعة الأخيرة بترتيب العناصر على الصفحة.

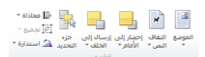

ونعني بالعناصر الصور والقصاصات الفنية و WordArt وصناديق النص... وأي شيء تقريبا ماعدا النص الاعتيادي. ويفتح جزء التحديد جزء جديدًا داخل إطار معالج النصوص "وورد" وٌسمح لك بتحدٌد أو إظهار أو إخفاء العناصر فً المستند.

## الدرس ٣-٢: تبويبة المراجع

تعتبر تبويبة المراجع هي التالية على قائمتنا. وتحتوي هذه التبويبة على أدوات متقدمة لن يتم تغطيتها في هذا البرنامج. غير انه من الجيد التعرف على هذه األدوات وما تقوم به، لذلك سنحاول التركٌز على الفكرة العامة لكل مجموعة.

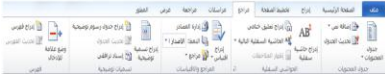

## أوامر جدول المحتويات

تتعامل المجموعة الأولى مع جدول المحتويات. وجدول المحتويات عبارة عن قائمة بالفصول والعناوين الهامة الأخرى في المستند. فعلى سبيل المثال، ستجد جدول المحتويات في بداية هذا الدليل.<br>المسبيل المثال، ستجد جدول المحتوية<br>المتصوّرة بدائية بداية المحتوى المحتوى

## <u>أوامر الحواشى السفلية</u>

إذا قرأت في يوم أو قمت بإعداد تقرير رسمي، مثل مقالة أو مشروع دراسي، فلا بد انك تعرف الحواشي السفلي والتعليقات الختامية. أولا، تقوم بوصع أرقام منخفضة في المستند. ثم يتم إضافة الحواشي المرقمة في نهاية كل صفحة (في حالة الحواشي السفلية) أو في نهاية المستند (في حالة التعليقات الختامية)<sub>.</sub> وستساعدك هذه الأدوات على إضافة الحواشي السفلية<br>والتعليقات الختامية<br>السفليقات الختامية<br>السفلة السفلة السفلة السفلة السفلة السفلة السفلة السفلة السفلية والتعليقات الختامية

#### أوامر المراجع والاقتباسات

المراجع والاقتباسات عبارة عن عنصر أخر موجود في التقارير أو الأوراق الرسمية. وتسمى المعلومات حول الإصدار بالاقتباسات وتشكل مجموعة االقتباسات المراجع.

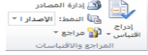

## أوامر التسميات التوضيحية

التسميات التوضيحية عبارة عن نص أسفل الرسوم البيانية (مثل الصور والجداول) تساعد في تعريف أو تحديد حجم العنصر.

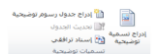

#### <u>أوامر الفهرس</u>

الفهرس عبارة عن قائمة بالمواضيع التي يحتويها المستند وأرقام الصفحات التي توجد فيها تلك المواصيع. ومثل المجموعات الأخرى، تسمح لك مجموعة الفهرس بوضع علامة على كلمة في الفهرس وإدراج فهرس وتحديث الفهرس.

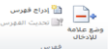

#### أوامر جدول المرجعيات

يوجد جدول المرجعيات عادة في المستندات القانونية، حيث انه يشير إلى القضايا والقوانين. وتساعد مجموعة جدول المرجعيات في إنشاء هذا النوع من الصفحات المرجعية.

وتشمل الأوامر وضع علامة لإقتباس وإنشاء جدول المصادر وتحديث الجدول

جاس ہے ادراج جدول المہ<br>وضع علامہ<br>الأقباس<br>حدول العمان

#### الدرس ٣-٣: تبويبة المراسلات

تركز تبويبة المراسلات على إنشاء مستندات يمكنك إرسالها بالبريد مثل المغلفات والرسائل والتسميات. وتركز الأوامر فيها على دمج المراسلات، وهي عملية تأخذ شكل رسالة وقائمة بجهات الاتصال وتقوم بإنشاء رسالة شخصية لكل مستلم. وهي عملية مفيدة جدا، ومن الجيد معرفة مكان وجود هذه الأوامر .

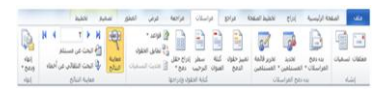

## أوامر الإنشاء

المجموعة الأولى في تبويبة المراسلات هي الوحيدة غير المخصصة لدمج المراسالت  $\frac{1}{\left[\frac{m}{\left(m\right)}\right]}$   $\left[\frac{n}{\left(m\right)}\right]$ 

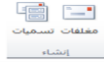

#### أوامر بدء تشغيل دمج المراسلات

كما توقعت، تقوم هذه المجموعة بإنشاء دمج المراسالت.

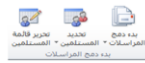

#### أوامر كتابة الحقول وإدراجها

تعتبر هذه المجموعة الخطوة الثانية في دمج المراسلات.

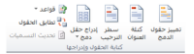

#### أوامر معاينة النتائج

تسمح لك المجموعة الرابعة من تبويبة المراسلات بمعاينة النتائج قبل إنشاء الدمج.

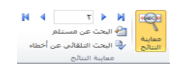

#### أوامر الإنهاء

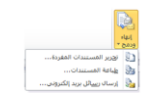

## الدرس ٣-٤: تبويبة المراجعة

ٌفتح الزر األخٌر قائمة تعطٌك خٌارات إلنهاء الدمج. آخر التبوٌبات االفتراضٌة هً تبوٌبة المراجعة. وبالرغم من أن بعض الأوامر في هذه التبويبة متقدمة جدا (مثل التدقيق الإملائي والتدقيق اللغوي)، فإن الأوامر الأخرى سهلة الاستخدام. وهذه هيّ الأوامر التي سنركز عليها

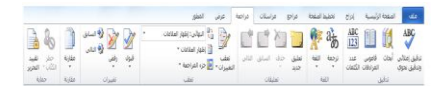

#### أوامر التدقيق

القسم الأول من تبويبة المراجعة هو القسم الذي ستستخدمه اكثر من غير ه.

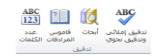

وهو يحتوي على أوامر التدقيق الإملائي وعمل الأبحاث والبحث عن الكلمات في قاموس المرادفات وترجمة الكلمات وإعداد اللغة وتعداد الكلمات وسنتطلع على أكثر هذه الأوامر في الدليل المتقدم

## <u>أوامر اللغة</u>

المجموعة التالية هي مجموعة اللغة:

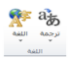

تسمح لك هذه الأوامر بترجمة كلمة أو عبارة أو مستند بالكامل إلى لغة أخرى، شريطة أن تكون لديك حزم اللغات المطلوبة مثبتة على الكمبيوتر .

#### أوامر التعليقات

القسم التالي من تبويبة المراجعة هو التعليقات. والتعليقات عبارة عن أجزاء من النص تظهر في مربعات منفصلة عن المستند الرئيسي. ويسمح هذا الأمر للشخص بإضافة أفكار محددة وتصحيحات على المستند بكل سهولة.

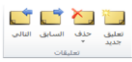

## أوامر التعقب

إذا قام آخرون بمراجعة المستند بصورة متكررة، فقد ترغب باستخدام سمات تعقب التغٌٌرات.

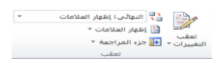

وتسمح لك هذه السمة بتسجيل كل تغيير على المستند. وهي مفيدة جدا لغايات التحرير . وتتيح لك هذه المجموعة تفعيل وإلغاء تفعيل والتحكم بتلك السمة. يمكنك أيضا فتح جزء المراجعة، والذي يلخص التغييرات والتعليقات التي تم تعقبها.

#### أوامر التغييرات

تسمح لك مجموعة التغييرات بقبول التغييرات التي تم تعقبها التي قمت بها على المستند ورفضها والتنقل بٌنها.

مجمل المحمد السابق<br>قبول وفق المحمد الثاني<br>تغييرات

## أوامر الحماية

المجموعة الأخيرة هي الحماية

وتقيد هذه الأوامر الوصول وعمل التغييرات على المستند

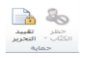

## أوامر المقارنة

تسمح لك هذه المجموعة بمقارنة ودمج المستندات وهذا الأمر مفيد جدا عندما يكون لديك عدة نسخ من المستند وترغب في جمعها في مستند واحد.

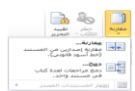

## الدرس ٣-٥: التبويبات السياقية

إذا كنت تذكر تعرفنا أول مرة على التبويبات، فقد تعلمت ان بعض .<br>التبويبات تظهر فقط عندما تقوم بإنشاء عناصر معينة أو العمل عليها. وقد اطلعنا بشكل موجز على بعض تلك التبويبات في واحد من تمرينات صقل المهار ات.

## أدوات الرسم

تستخدم تبويبة التنسيق الخاصة بأدوات الرسم في التحكم بحجم الأشكال وموقعها ومحاذاتها وصناديق النص وWordArt.

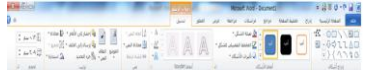

#### أدوات المعادلة

التبويبة التالية التي سنطلع عليها هي تبويبة التصميم الخاصة بأدوات المعادلة. وتظهر هذه التبويبة عندما تقوم بإنشاء معادلة من تبويبة إدراج.

تقدم لك هذه التبويبة أدوات لإنشاء وتحرير كافة أنواع المعادلات. إذا كنت تستخدم لوحة إدخال العمليات الرّياضية في ويندوز ٧ لإدراج معادلاتك، فإن شريط أدوات تبويبة التصميم الخاصة بأدوات المعادلات سيظهر .

#### أدوات SmartArt

تسمح لك SmartArt بإنشاء رسوم تخطيطية ذات مظهر مهنى عن طريق نقرات قليلة. وتتوفر تبويباتان جديدتان عند تحرير SmartArt. الأولى هي التصميم وهي تسمح لك بتطبيق مجموعة من الأنماط المعدة مسبقا والألوان على الرسم التخطيطي.

# Aupppresser

أما التبويبة الأخرى، التنسيق، فتتيح لك تحكما أفضل بشكل ونمط وموقع الرسم التخطيطي.

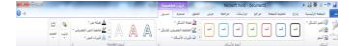

#### أدوات الجدول

سترى أيضا تبويبتين جديدتين تظهران عندما تقوم بإنشاء جدول. الأولى هي التصميم<br>1999: التصميم<br>1990: التصميم التصميم التصميم التصميم التصميم التصميم التصميم التصميم التصميم التصميم التصميم التصميم التصميم

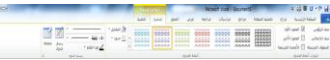

ومثل تبويبة التصميم الخاصة بأدوات SmartArt، تسمح لك هذه التبويبة بتطبيق التنسيق المعد مسبقا على الجدول. وهي طريقة سهلة وسرٌعة إلنشاء جداول جذابة.

وتتيح لك تبويبة التخطيط تحكما أفضل بأبعاد ومظهر الخلايا والصفوف

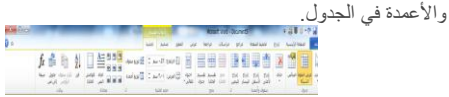

#### أدوات المخطط

تعتبر المخططات تمثيلا بصريا للبيانات العددية. وعندما تقوم بإدراج جدول، فإنك سترى إطار اكسل 2010 ٌظهر. وٌسمح لك برنامج جدول البيانات بإضافة وتعديل بيانات المصدر لذلك المخطط.

## **The main market was the company of the Second Second**

وعندما تقوم بتحديد المخطط، فإنك سترى ثلاث تبويبات مختلفة. الأولى هي التصميم وهي تتيح لك بعض الخيارات لتغيير بيانات ومظهر المخطط.<br>التصميم التعقيد بِسَاتِ تَسْمَدُ عَلَيْهِ الْمُؤْمَّلِ لِلْمُؤْمَّلِ لَهُ عَلَيْهِ الْمُخْطِرِ.<br>تَتِّسَبِّ = #2000 2000 2000 2000 2000 2000 2000.

## an an Aire anns an 1960.<br>D'imreoir an t-Suain

الثانية هي التخطيط وتتيح لك تحكما أفضل بالجوانب المختلفة للمخطط بما فيها أدوات التحليل وعنوان المخطط وتسميات المحاور والتسمية. التبويبة الأخيرة هي التنسيق وتتيح لك تحكما أفضل بالأشكال المختلفة في<br>المخطط **ESTERF: AA-ESOO** المخطط.

#### أدوات الصورة

تظهر تبويبة التنسيق الخاص بأدوات الصورة عندما تختار صورة أو كائن قصاصة فنية

وتسمح لك هذه الأدوات بتعديل كافة جوانب الصورة تقريبا بما فيها السطوع والتباين واللون والحجم والنمط والتأثيرات والشكل والحدود والموقع.

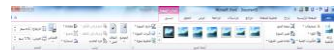

#### أدوات الرأس والتذييل

إذا قمت بالنقر بشكل مزدوج على أعلى أو أسفل المستند، فسترى تبويبة التصميم الخاص بأدوات الرأس والتذييل.

# <u>I est formal de la p</u>

وتسمح لك هذه التبويبة بالتحكم في مظهر ومحتوى ومحاذاة النص الظاهر في أعلى و/أو أسفل كل صفحة.

## أدوات المطور

لا تظهر تبويبة المطور بشكل افتراضي عند تثبيت معالج النصوص "وورد" ٢٠١٠ على الكمبيوتر. وتتيح هذه التبويبة لمستخدمي معالج النصوص "وورد" المتمرسين ممن هم على إطلاع بتطبيقات Visual Basic ولغة XML( لغة التعلٌم الموسعة( وأدوات تحكم الستخدام هذه العناصر بالتوافق مع المستند.

#### الدرس ٣-٦: تخصيص الشريط

سنتعرف على مهمة تخصيص أخيرة قبل الدخول في تفاصيل إنشاء مستند بالفعل. وسنستكشف في هذا الدرس سمة جديدة في معالج النصوص "وورد" وهي القدرة على تخصيص الشريط.

#### <u>الشروع في العمل</u>

أحد أهداف التصميم الرئيسية لكل إصدار جديد من مايكروسوفت أوفيس هو تمكينك من القيام بالعمل بصورة أسرع وأكثر فاعلية. ومن أجل تحقيق هذا، فإنك تتمتع بالقدرة على تخصيص كل شيء تقريبا. في اإلصدارات السابقة من معالج النصوص "وورد"، كان بإمكانك إضافة شريط أدوات أو قائمة جديدة، لكن لم يكن بإمكانك ترتيب التبويبات أو القوائم الافتراضية والتي كانت تعتبر سمة دائمة. لكن في معالج النصوص "وورد" ، ٢٠١٠، يمكنك تخصيص كل شيء تقريبا.

## إضافة أو إزالة التبويبات

تظهر القائمة الموجودة إلى اليسار التبويبات الرئيسية المستخدمة في معالج النصوص "وود" ٢٠١٠. وينبغي أن تكون التبويبات الثمانية الأولى مألوفة لديك.

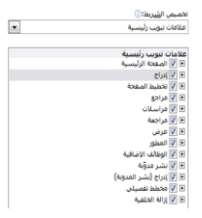

#### ترتيب التبويبات والمجموعات

يمكنك إعادة ترتيب التبويبات المجموعات والأوامر المختلفة. أولا، قم بتوسيع التبويبة أو المجموعة من خلال النقر على إشارة + سيقوم هذا بتوسيع محتويات تلك المجموعة أو التبويبة. لإعادة ترتيب العناصر، اختر عنصرا ما ثم أنقر على أسهم للأعلى أو للأسفل لإعادة ترتيبها. ا<br>أ

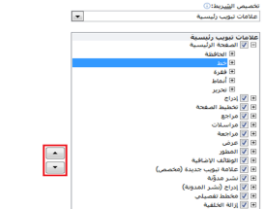

## إنشاء تبويبات ومجموعات جديدة

يمكنك إنشاء تبويباتك ومجموعاتك الخاصة باستخدام الأوامر في أسفل مربع حوار خيارات Word.

 $\frac{1}{\left(\frac{1}{2}\right)^{2}}\left(\frac{1}{2}\right)^{2}}\left(\frac$ 

#### <u>تخصيص أوامر المجموعة</u>

يمكنك إضافة أو إزالة المجموعات والأوامر المختلفة من التبويبات المخصصة (ولكن ليس من أي تبويبة افتراضية). قم بتوسيع المجموعة التي ترغب بتعبئتها بالأوامر وقم بتحديد الأمر من القائمة الموجودة إلى اليمين ثم أنقر على إضـافة.

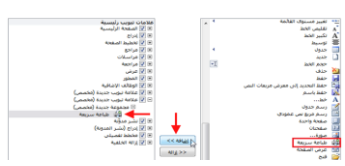

#### إعادة تعيين كافة التخصيصات

قم بفتح مربع حوار خيارات Word لتخصيص الشريط ثم أنقر على " إعادة تعيين - إعادة تعيين كافة التخصيصات ". سيلغي هذا كافة التبويبات والمجموعات المخصصة. لاحظ أن هذا الأمر سيعيد تعيين شريط أدوات الوصول السريع كذلك.

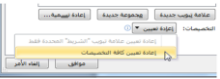

#### القسم ٤: إنشاء مستندات

ستتعلم في هذا القسم كيفية: إنشاء مستندات فارغة إنشاء مستندات من القوالب ومن المستندات الموجودة ﴿تحديد نص باستخدام الماوس ولوحة المفاتيح وتبويبة الصفحة الرئيسية قص ونسخ ولصق النص نقل النص بالسحب واإلفالت استخدام جزء التنقل حاستخدام حافظة أوفيس البحث عن النص واستبداله حاستخدام نسخ التنسيق إضافة إسقاط األحرف االستهاللٌة إلى النص «تطبيق النمط السريع إلى النص ضبط ومحاذاة النص

#### الدرس ٤-١: إنشاء مستند جديد

لقد قطعنا شوطا طويلا منذ الصفحة الأولى. والأن وقد أصبح لديك فهم أساسي لما تقوم به الأوامر المختلفة وفهم لكيفية تخصيص واجهة إستخدام معالج النصوص "وورد"، فقد حان الوقت لبدء الكتابة. سوف نقوم في هذا الدرس بالتعرف على الطرق المختلفة التي تستطيع من خلالها إنشاء مستند جديد

#### إنشاء مستند فارغ

عندما تفتح برنامج معالج النصوص "وورد" فإنه ينشئ مستند جديد ويسميه Document 1 (يظهر على شريط العنوان). وإذا أردت أن تنشئ مستند جديد آخر أنقر على ملف - جديد. وينبغي أن يكون قالب ا<br>ا المستند إلفارغ مظللا بالفعل ويمكنك أن ترى معاينة لمستند فارغ على اليسار . أنقر على إنشاء لعمل مستند جديد .

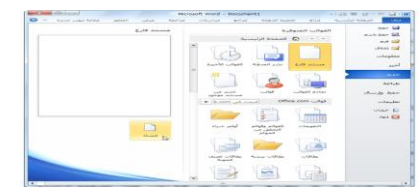

#### إنشاء مستند من الفوالب المحلية

هناك نوعان من القوالب وهما القوالب المحلٌة والقوالب عبر اإلنترنت. وقد تم تثبيت القوالب المحلية على الكمبيوتر عند تثبيت معالج النصوص "وورد" ويتضمن مجموعة أساسية كافية للشروع في العمل. أما القوالب عبر الإنترنت فيتم تنزيلها من موقع office.com.

لفتح قالب محلَّى جديد، أنقر ًعلى ملف - جديد ثم اختر فئة تحت عنوان ر<br>أ الصَّفحة الرئيسيّة. وتحتوي عينة القوالب على كمية كبيرة من القوالب.

#### إنشاء مستند من القوالب على الإنترنت

إذا كان لديك اتصال بالإنترنت، ستتوفر لك قوالب من موقع com.office. وتتوفر القوالب على اإلنترنت أكثر منها دون اتصال بالانترنت. وستجد هنا أيضا قوالب منشأة من قبل مستخدمي معالج النصوص "وورد" الذين قاموا بتحميل أعمالهم لمشاركتها مّع الآخرين.

ويعمل فتح قالب جديد على الإنترنت بنفس الطريقة عمل القالب المحلي. إختر فئة على الإنترنت وحدد النمط الذي تريده ثم أنقر على تنزيل.

#### إنشاء مستند من مستند موجود

ربما مررت على مستند أعجبك تنسيقه. لكن إذا لم يكن هناك قالب مثله، فقد يستغرق إعادة إنشاء ذلك التنسيق وقتا طويلا. وللمساعدة في ذلك، يسمح لك معالج النصوص "وورد" بإنشاء مستند جديد بناء علىً مستند موجود.

ا<br>ا ونقوم هذه السمة بنفس ما يقوم به فتح المستند الأصلـي. أنقر علـى ملف حفظ باسم ثم إختر إسماً جديدا للمستند .

للقيام بذلك، أنقر على ملف – جديد - جديد من مستند موجود ثم اختر ا<br>ا مستند المصدر في مربع الحوار الذي سيظهر.